Universal Devices Inc.

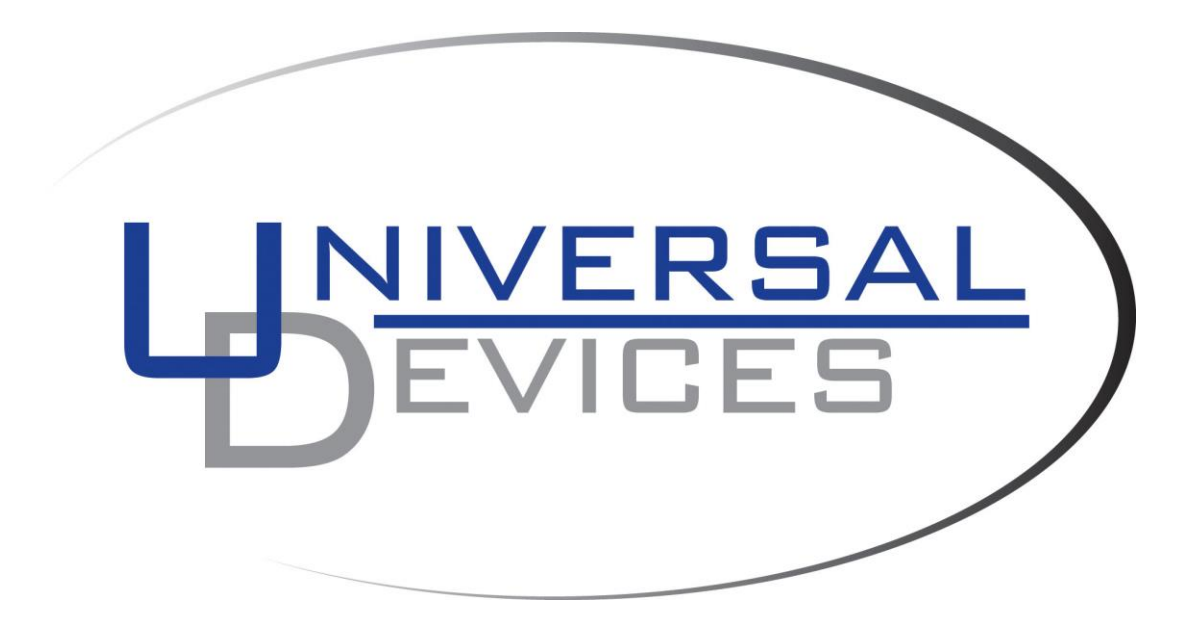

# **ISY994 Series Advanced Configuration Guide**

#### **Table of Contents**

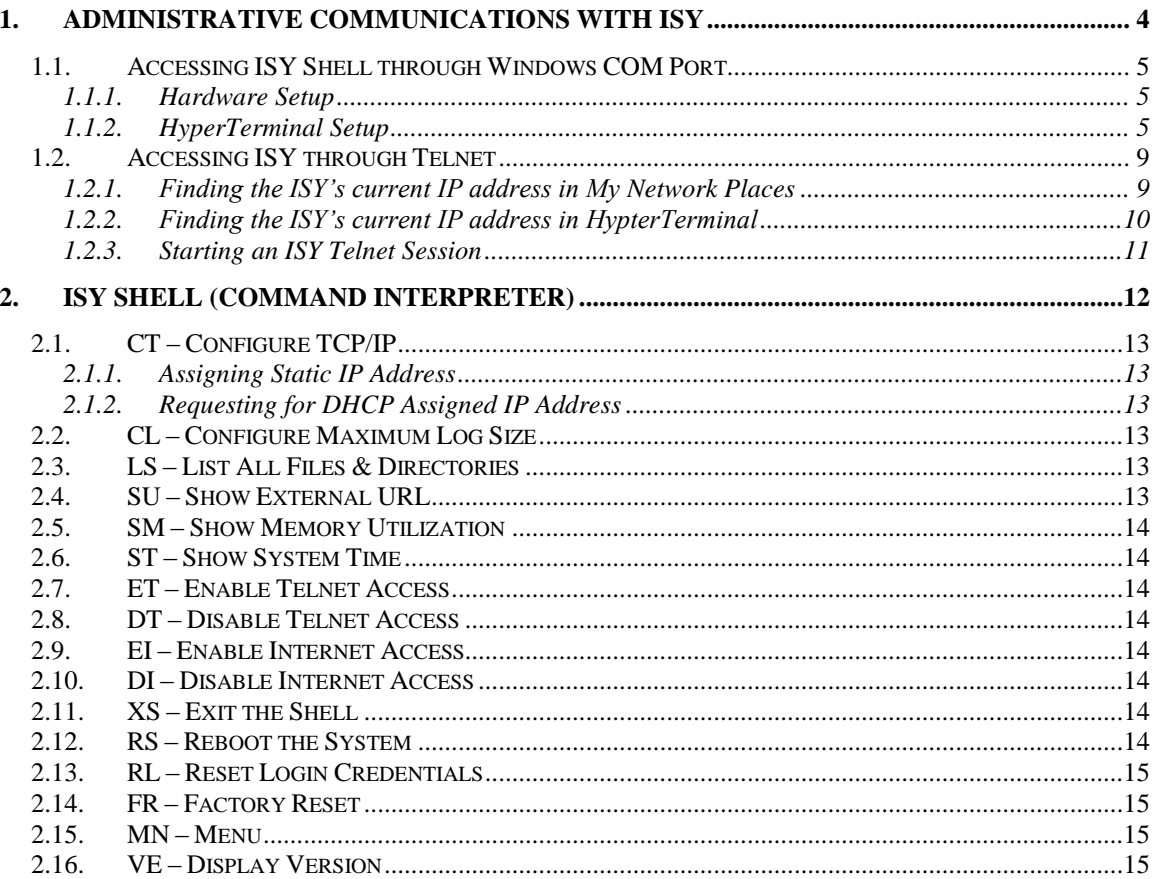

#### **Table of Figures**

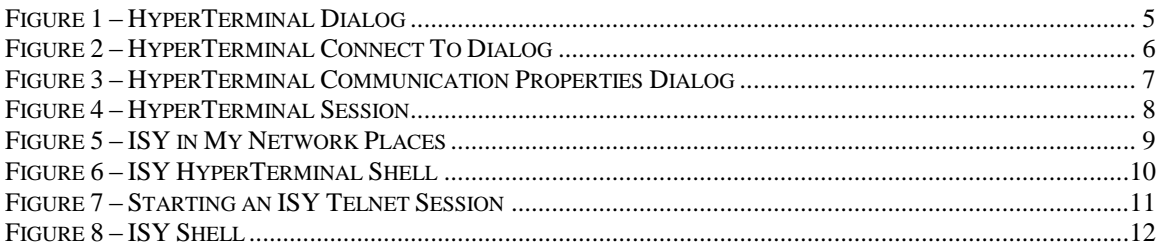

# <span id="page-3-0"></span>**1. Administrative Communications with ISY**

ISY comes equipped with a minimal but sophisticated shell through which administrative functions as well as configurations may be performed. The shell commands complement those of the GUI by adding security sensitive functions which are not supported by the GUI (such as hot-reboot, factory reset, etc.).

**Note**: To log into the shell, you will need to enter the initial Username and Passwords which are **admin** and **admin** respectively.

The shell can be accessed in one of the following two methods:

- 1. COM Port using Windows HyperTerminal
- 2. Telnet

**Note**: Telnet is enabled by default. To disable telnet access, you will need to access the ISY shell through either telnet or HyperTerminal and issue the telnet disablement command.

# <span id="page-4-1"></span><span id="page-4-0"></span>*1.1. Accessing ISY Shell through Windows COM Port*

#### **1.1.1. Hardware Setup**

<span id="page-4-4"></span>Use the provided DB9 cable to connect one of the COM Ports on your computer to **Port B** on the ISY.

#### <span id="page-4-2"></span>**1.1.2. HyperTerminal Setup**

Click on Start->All Programs->Accessories->Communications- >HyperTerminal. In the HyperTerminal dialog (see Figure 2), enter a meaningful name for your connection and then click on "Ok".

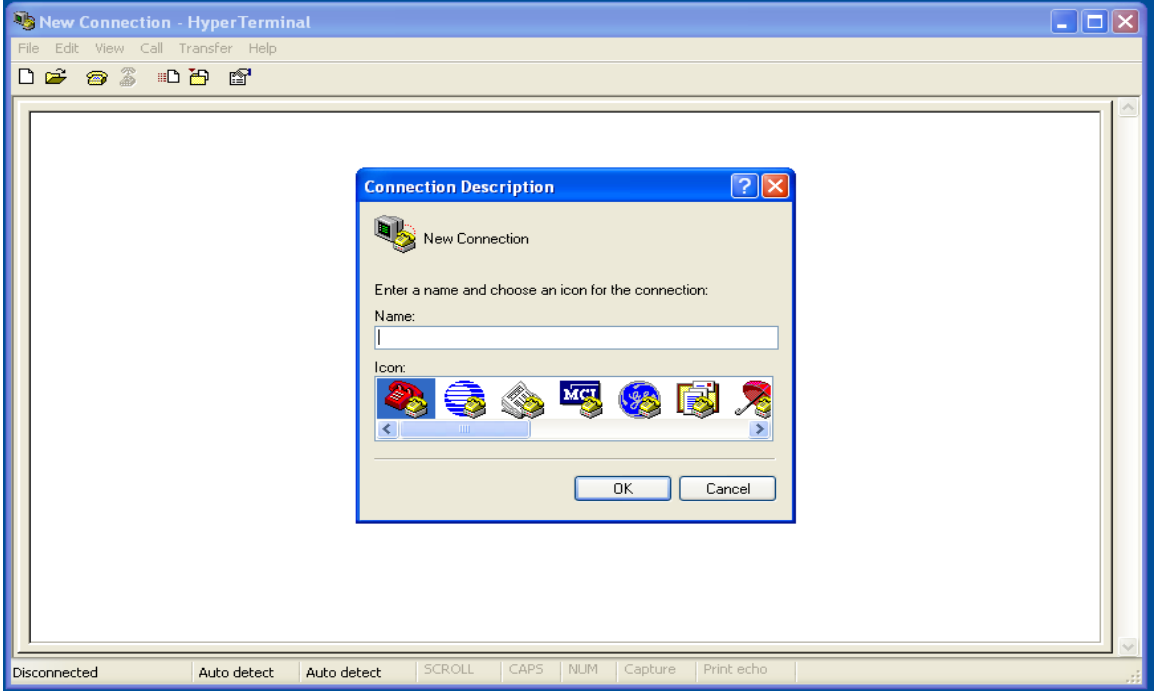

<span id="page-4-3"></span>**Figure 1 – HyperTerminal Dialog**

1) In the HyperTerminal's "Connect To" dialog (see Figure 3), choose the COM port which is connected to the ISY and then click on "Ok".

Universal Devices Inc.

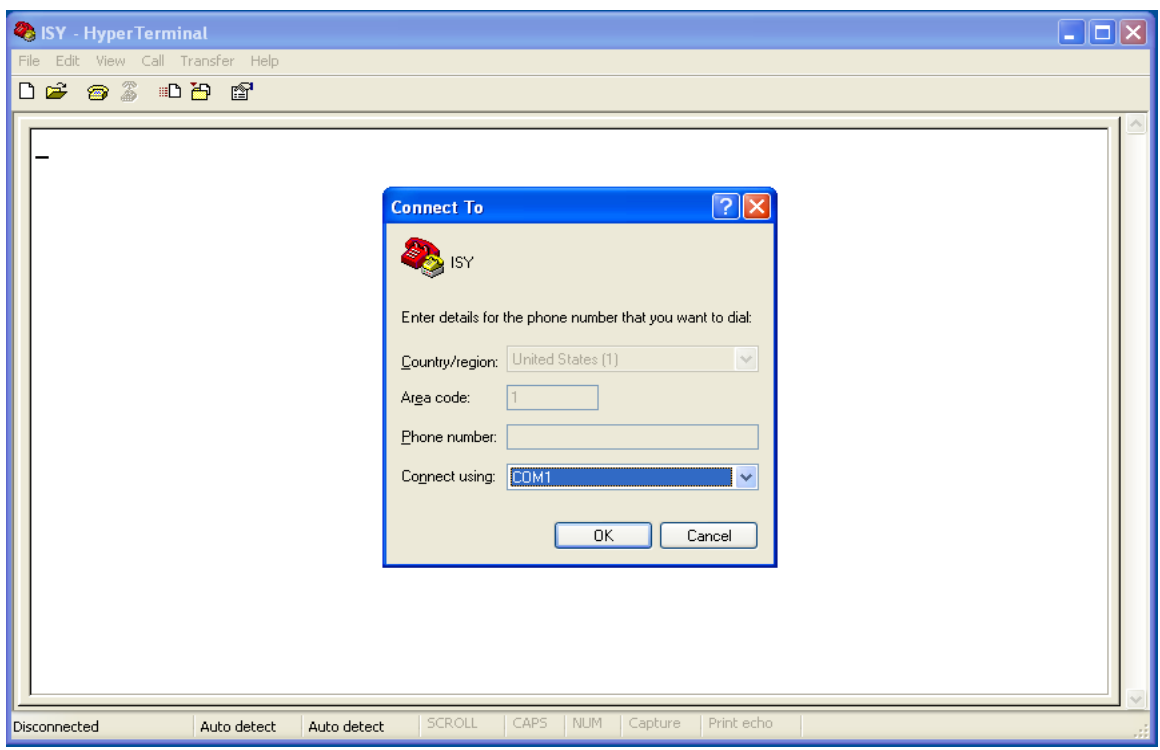

<span id="page-5-0"></span>**Figure 2 – HyperTerminal Connect To Dialog**

2) In the HyperTerminal's "Communication Properties" dialog (see Figure 4), select the following values and then click on "Ok":

- a. Bits per second =  $115200$
- b. Data bits  $= 8$
- c. Parity = None
- d. Stop bits  $= 1$
- e. Flow control =  $Xon / Xoff$

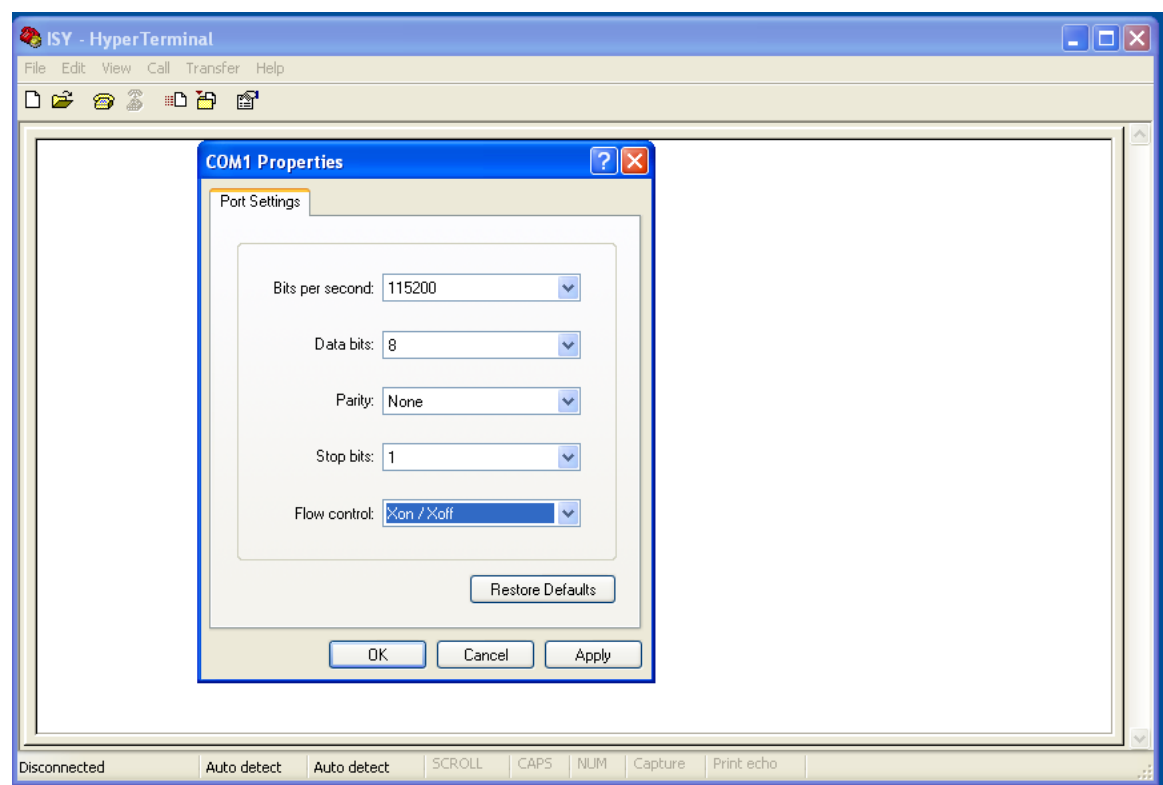

<span id="page-6-0"></span>**Figure 3 – HyperTerminal Communication Properties Dialog**

3) Type in a few characters till you are prompted for Username (see Figure 5). Enter your user name (**initially admin**) and when prompted for password, enter your password (**initially admin**)

<span id="page-7-0"></span>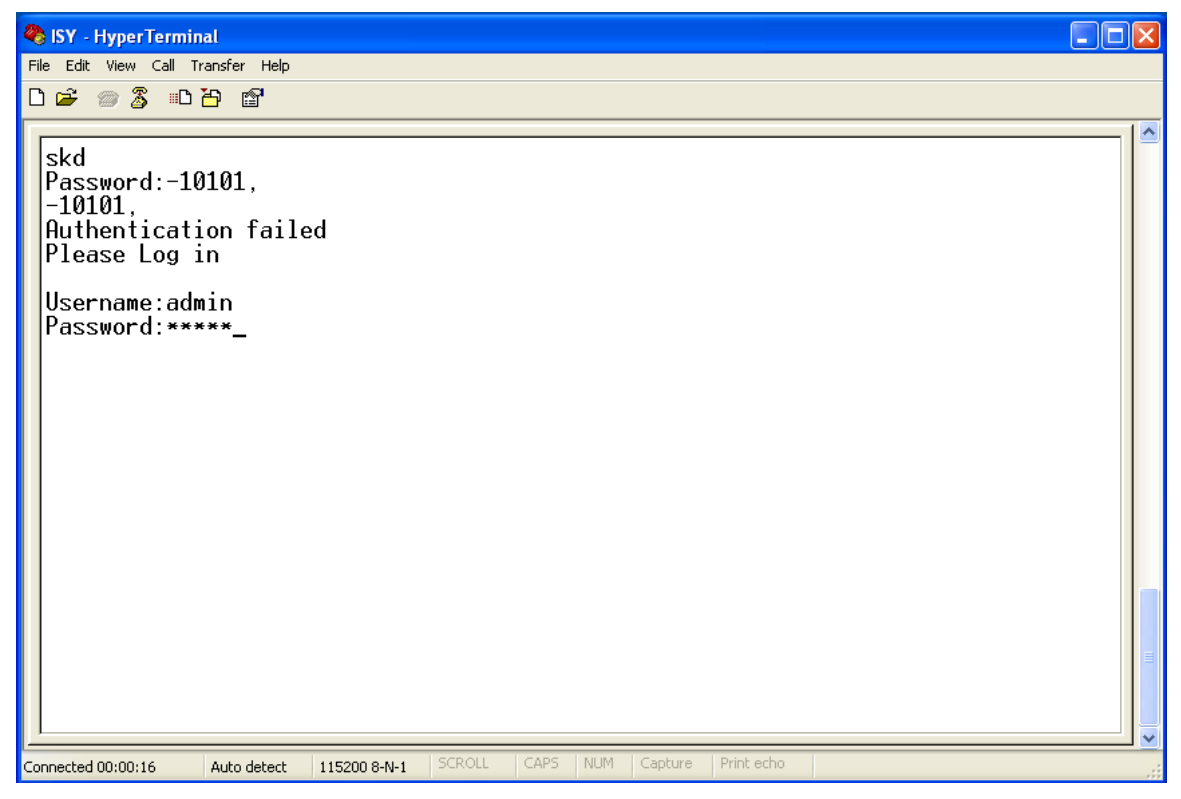

**Figure 4 – HyperTerminal Session**

# <span id="page-8-0"></span>*1.2. Accessing ISY through Telnet*

If enabled (by default telnet is enabled), Telnet provides an easier method of accessing the ISY shell. To access the ISY through Telnet you need to know the current IP address of the ISY. There are two methods of finding the ISY's current IP address:

#### <span id="page-8-1"></span>**1.2.1. Finding the ISY's current IP address in My Network Places**

- 1) Open My Network Places dialog. **Note:** On the left navigation bar, if there's an icon labeled **Show icons for networked UPnP devices**, click on it. This enables UPnP.
- 2) Find the ISY
- 3) Right mouse click on the ISY and choose Properties menu item (see Figure 6)
- 4) In the Properties dialog, the **Device Address** signifies the full path to the ISY in the format http://**a.b.c.d**[:n/p.html.](http://a.b.c.d:n/p.html) The IP address is **a.b.c.d**.

<span id="page-8-2"></span>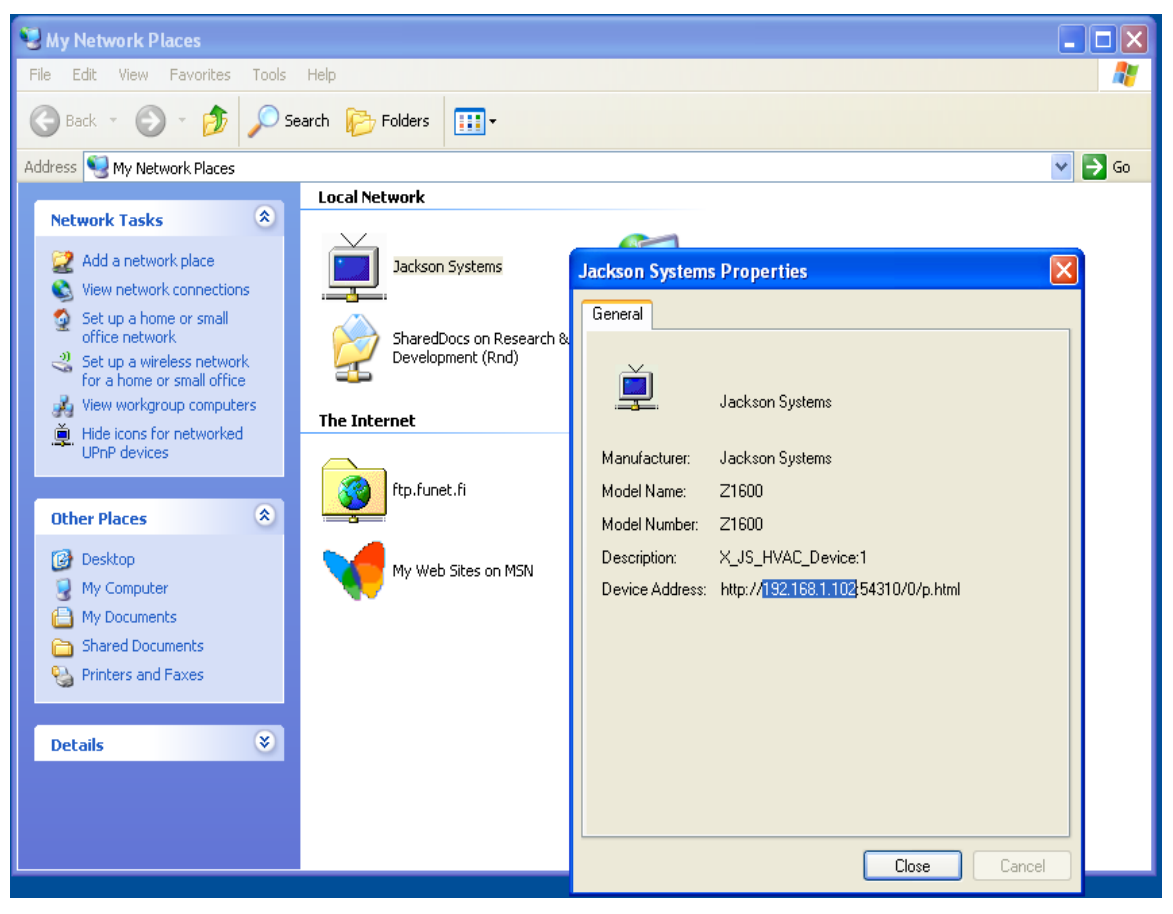

**Figure 5 – ISY in My Network Places**

#### <span id="page-9-0"></span>**1.2.2. Finding the ISY's current IP address in HypterTerminal**

- 1) Start the configured HyperTerminal Session (see [section 2.1.2](#page-4-4) ) if one is not already started.
- 2) Enter your Username and Password.
- 3) Upon authentication, you will see the ISY shell (see Figure 7)
- 4) The IP address is shown as the ISY shell prompt in the format http://**[a.b.c.d](http://a.b.c.d:n/)**:n/ where the IP is **a.b.c.d.**

<span id="page-9-1"></span>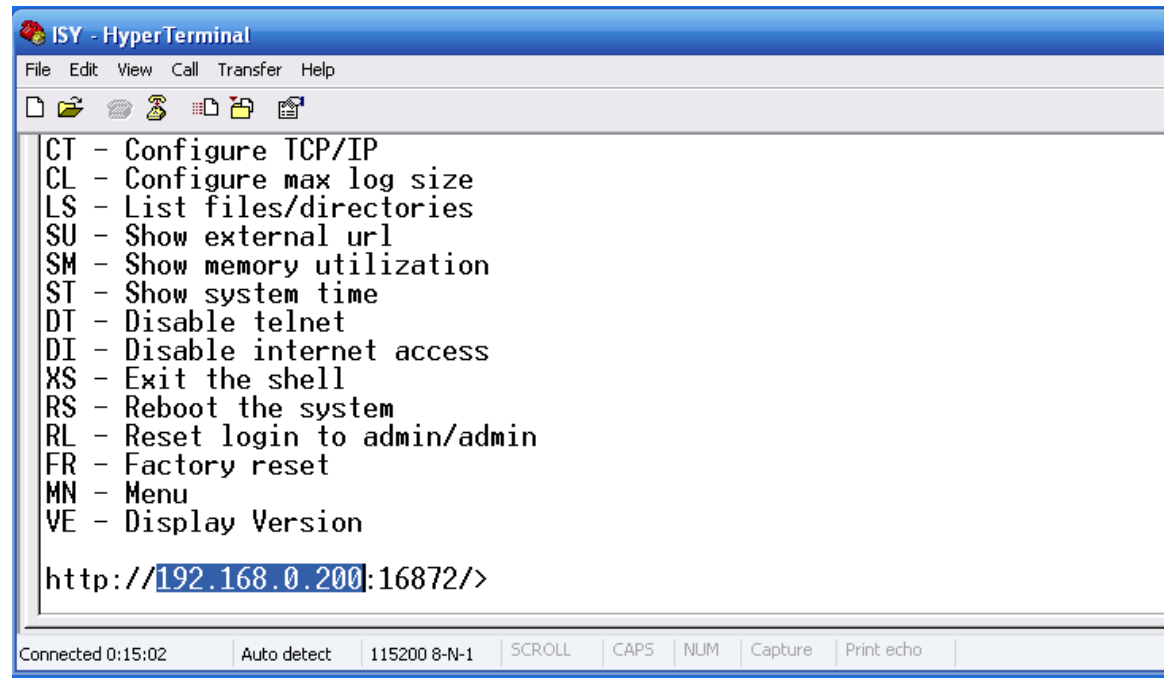

**Figure 6 – ISY HyperTerminal Shell**

#### <span id="page-10-0"></span>**1.2.3. Starting an ISY Telnet Session**

- 1. Click on Start->Run
- 2. In the Run dialog, enter **cmd**
- 3. In the cmd dialog, enter the following command **telnet** [ISY's current IP address] **126** (see Figure 8)
- 4. When prompted, enter the Username and Password

<span id="page-10-1"></span>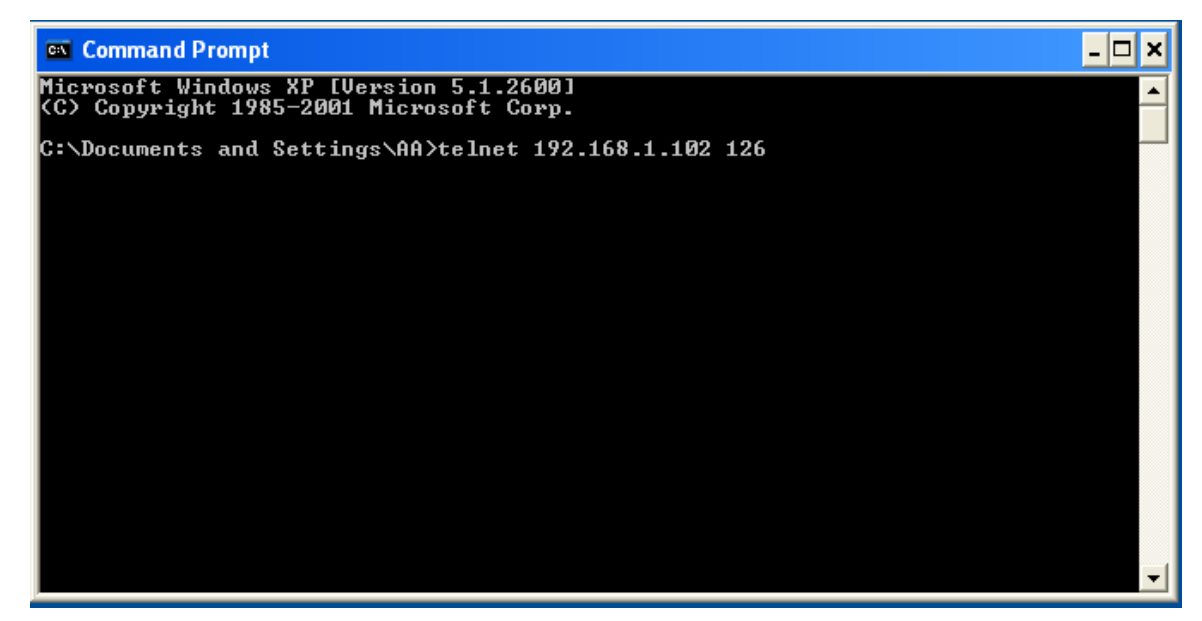

**Figure 7 – Starting an ISY Telnet Session**

# <span id="page-11-0"></span>**2. ISY Shell (Command Interpreter)**

ISY's shell enables you to perform administrative and configuration functions which – due to security concerns – are not supported through the GUI. The shell functions are available in their entirety to both HyperTerminal as well as Telnet sessions. Care should be taken when issuing commands that perform factory reset or that format the memory card as they might render the controller inoperable.

Figure 8 depicts the shell which is presented to the user upon successful authentication.

**Note**: All shell commands are **case sensitive** and should be treated as such.

<span id="page-11-1"></span>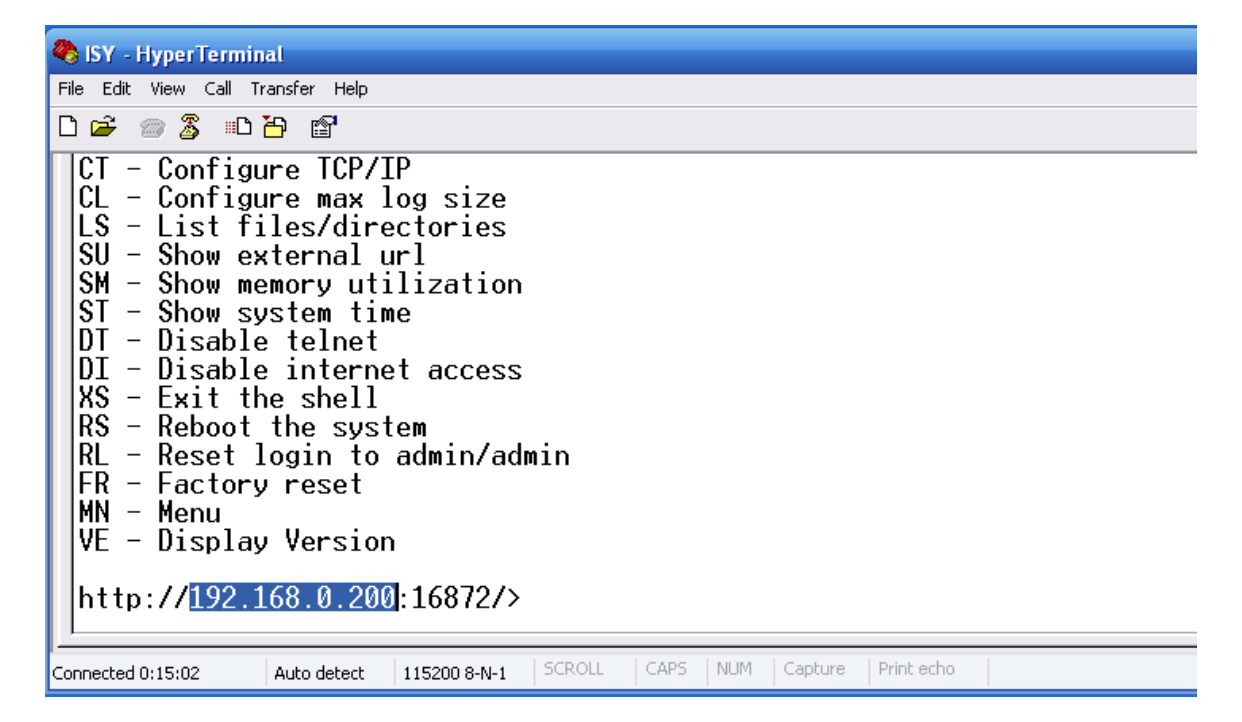

**Figure 8 – ISY Shell**

# <span id="page-12-0"></span>*2.1. CT – Configure TCP/IP*

TCP/IP configuration command enables you to either assign static IP address information or instruct the ISY to use DHCP. The default is DHCP. To perform TCP/IP configuration, type TC at the shell prompt.

#### <span id="page-12-1"></span>**2.1.1. Assigning Static IP Address**

- When prompted for **IP Address**, enter the desired static IP address
- When prompted for **NetMask,** enter the desired subnet mask
- When prompted for **Gateway,** enter the IP address for the gateway
- When prompted for **DNS Server,** enter the IP address for the DNS server

When prompted with **Save Changes**, enter **Y**. The system will reboot using the provided information for TCP/IP configuration.

**Note**: If you enter the wrong Gateway and/or DNS server, some of the notifications and time functions will become inoperable.

#### <span id="page-12-2"></span>**2.1.2. Requesting for DHCP Assigned IP Address**

- When prompted for **IP Address**, enter the **0.0.0.0**
- When prompted for **NetMask,** ignore
- When prompted for **Gateway,** ignore
- When prompted for **DNS Server,** ignore

When prompted with **Save Changes**, enter **Y**. The system will reboot and attempts to get DHCP assigned TCP/IP information upon system start.

## <span id="page-12-3"></span>*2.2. CL – Configure Maximum Log Size*

To change the amount of log space allowed, type LG at the shell prompt. The default is 3 MB and maximum is 16 MB.

## <span id="page-12-4"></span>*2.3. LS – List All Files & Directories*

To view the listing of files and directories on the memory card, type LS at the shell prompt.

## <span id="page-12-5"></span>*2.4. SU – Show External URL*

If this device has been configured for internet access, you may use the SU command – at the shell prompt – to view the external URL through which this device is accessible on the internet.

#### <span id="page-13-0"></span>*2.5. SM – Show Memory Utilization*

To view the ISY's memory utilization, type SM at the shell prompt.

# <span id="page-13-1"></span>*2.6. ST – Show System Time*

To view the ISY's system time, type ST at the shell prompt.

# <span id="page-13-2"></span>*2.7. ET – Enable Telnet Access*

To enable telnet access, type ET at the shell prompt. **By default, Telnet Access is enabled.** 

**Note:** If there's already a telnet session open, the session will continue to function until the user exits the shell or if the session times out.

## <span id="page-13-3"></span>*2.8. DT – Disable Telnet Access*

To disable telnet access, type DT at the shell prompt.

# <span id="page-13-4"></span>*2.9. EI – Enable Internet Access*

To enable access to this device from the internet, type EI at the shell prompt. By default internet access is disabled.

# <span id="page-13-5"></span>*2.10. DI – Disable Internet Access*

To disable access to this device from the internet, type DI at the shell prompt.

# <span id="page-13-6"></span>*2.11. XS – Exit the Shell*

To exit the shell, type XS on the shell prompt.

## <span id="page-13-7"></span>*2.12. RS – Reboot the System*

To reboot the system, type RS on the shell prompt.

## <span id="page-14-0"></span>*2.13. RL – Reset Login Credentials*

To reset the login credentials back to the initial state of **admin/admin**, type RL at the shell prompt.

**Note:** If you have forgotten your Username and Password and thus unable to login to the shell, please consult the user guide for the procedure to reset them.

#### <span id="page-14-1"></span>*2.14. FR – Factory Reset*

To reset the ISY to factory settings, type FR at the shell prompt.

**Note**: By performing a factory reset, the following information shall be lost (irrecoverable) and the Username and Password shall revert back to **admin**/**admin**:

- $\triangleright$  All the schedules
- $\triangleright$  All the notifications settings
- $\triangleright$  All the alarm settings
- $\triangleright$  Time zone
- $\triangleright$  All the discovered devices, their names, their associated scenes
- $\triangleright$  All scenes
- $\triangleright$  The network name

## <span id="page-14-2"></span>*2.15. MN – Menu*

To show the menu, type MN on the shell prompt. You may also enter any unrecognized command to get the menu to be shown.

## <span id="page-14-3"></span>*2.16. VE – Display Version*

To display version information, type VE at the shell prompt.